# AEGIS-OSC-9100**軸電圧テスター 簡単操作⽅法**

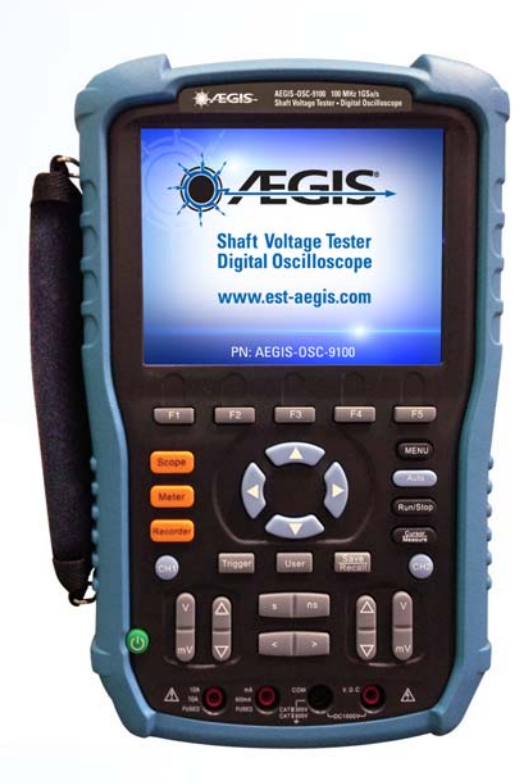

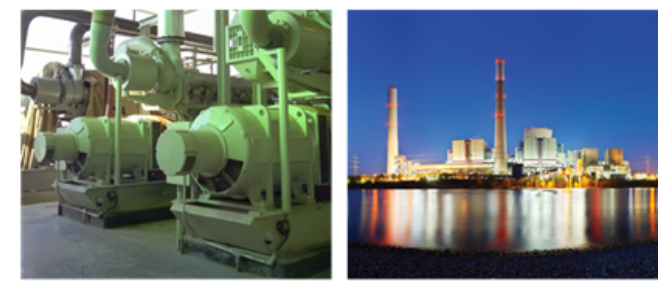

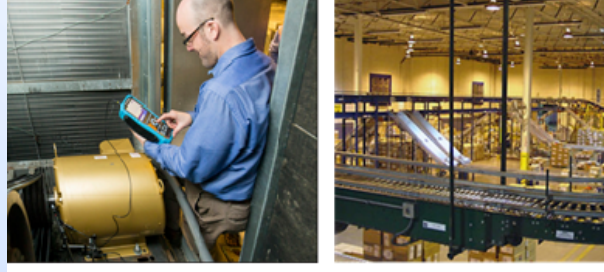

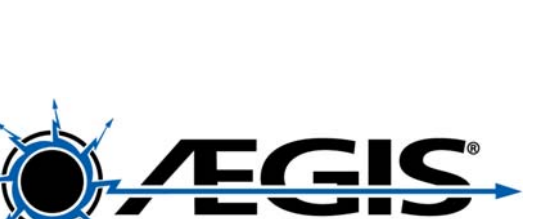

## AEGIS-OSC-9100**イージス軸電圧テスター**

### **製品特徴**

**☀100MHz 帯域2チャンネルオシロスコープ** 抵抗、電流、直流交流電圧計測機能 USBデータ転送可能 **◆波形画像保存機能「One-Touch™」搭載** プローブセット (1:1/10:1), メータケーブル ●専用バッグ付属 ☀90日保証、または2年長期保証

### **アフターパーツ**

- SVP-KIT-9100MB プローブキット
- SVP-TIP-9100 交換用接触測定子 (3個)
- BAT-9100 予備/交換バッテリ(別売)

2 日本総代理店 福田交易株式会社 <mark>www.fukudaco.co.jp</mark><br>20170929②

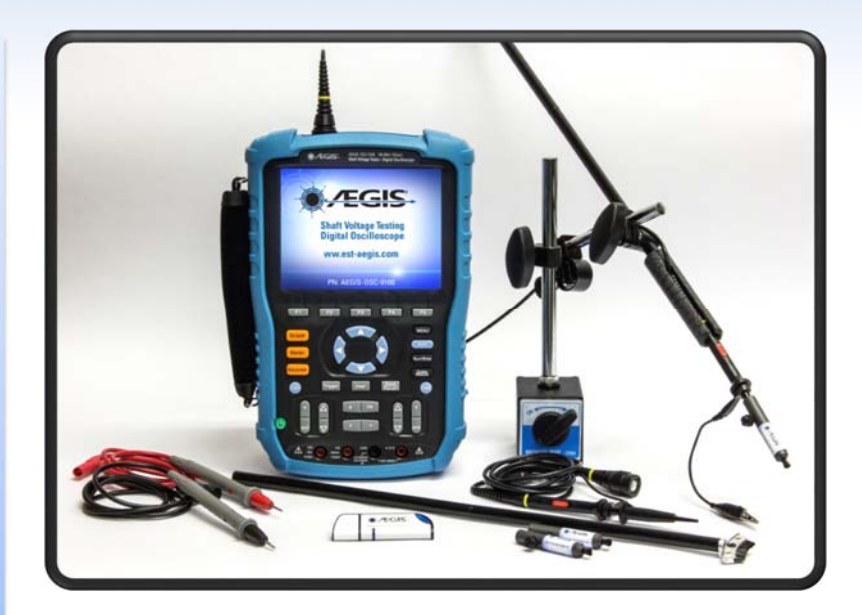

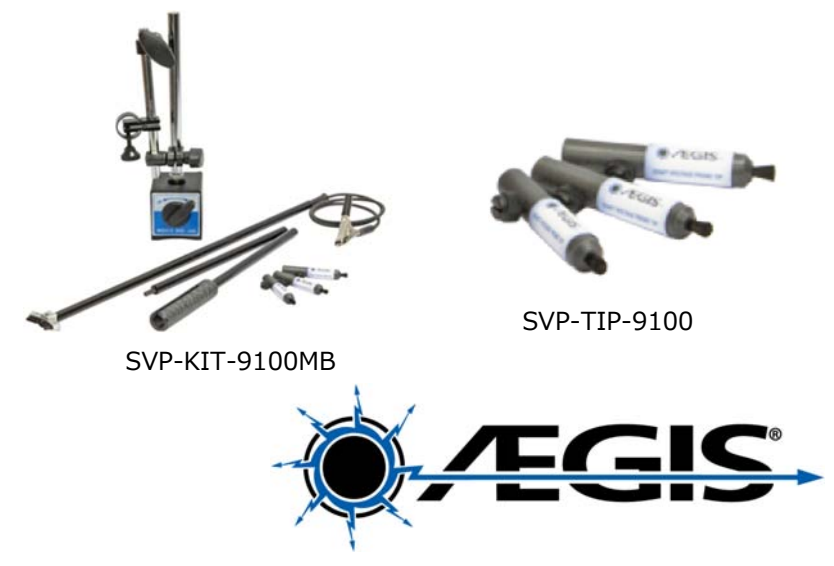

## AEGIS-OSC-9100**操作パネル名称**

**BNCコネクタ差込み⼝(CH1 / CH2)**

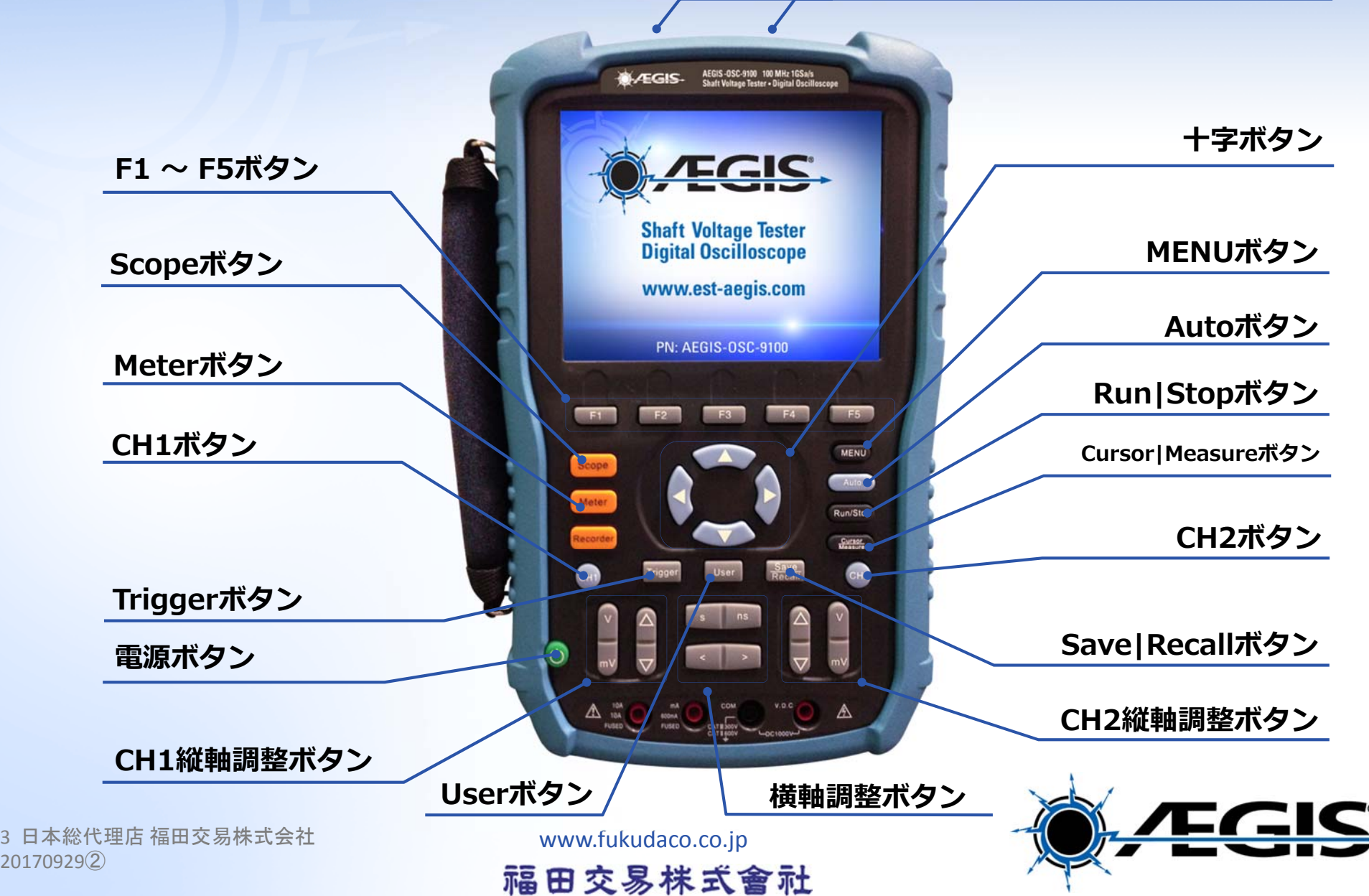

## **1.1: マルチメータ抵抗テスト**

**電源を⼊れる:** 緑⾊の電源ボタンを押す $\omega$ 

**抵抗計を使⽤するための設定:**

- オレンジ⾊の **Meter** ボタンを押す
- **F1 Meter** で **Res.**を選択する
- ☀青い十字ボタンで⇒を押し、選択モー ドを終了させる

ポイント: 計測器では十字ボタンの⇒ が、ポップアップ画⾯時においてEnter ボタンとして機能するようになってい ます。

**☀黒色のテストリードを黒い"COM"ポー** トへ接続し、⾚いテストリードは右側の赤い"VWC"ポートへ接続する。

### **注意 : ⾚いテストリードを他のポートへ 接続しないでください。故障します。**

マルチメータが壊れた時は、入力に関係 なく常に1.00を示します。

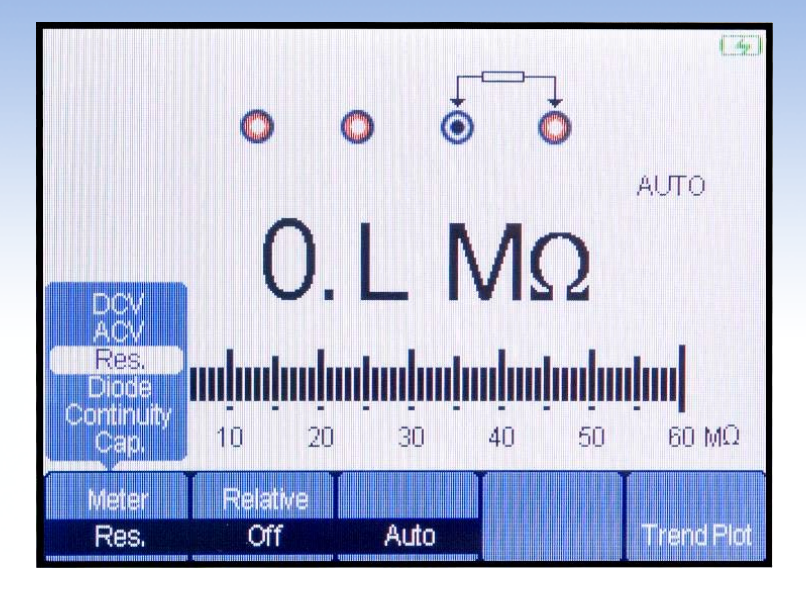

0.L  $M\Omega$  means infinite resistance. There is no conductive path at all between the probes.

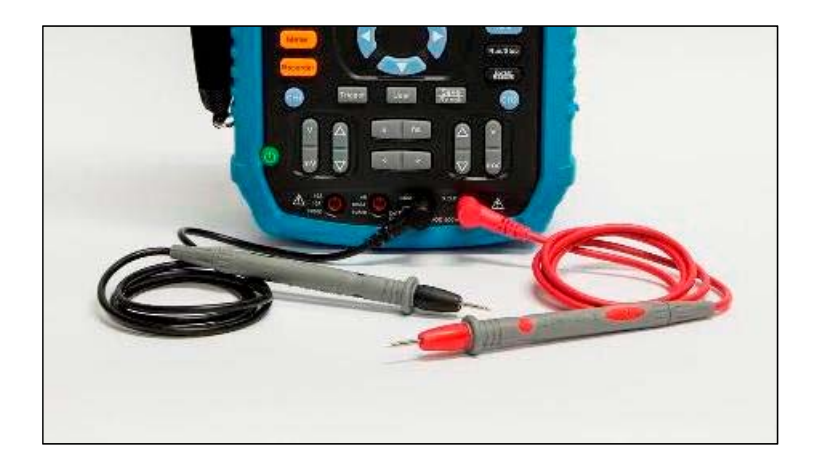

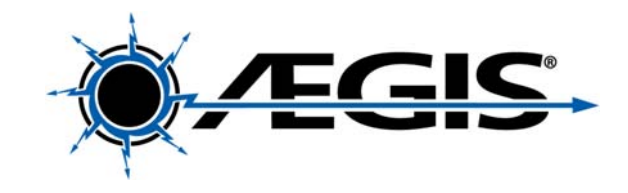

4 日本総代理店 福田交易株式会社 <mark>www.fukudaco.co.jp</mark><br>20170929②

Meter

## **1.2: イージスの接地状況を確認する**

### **マルチメータのプローブを確認する:**

- ◆ 2つのプローブをお互いに接触させる、 または2つのプローブをモータの軸か導通のある金属へ接触させます。
- 数値が1Ω以下であることを確認します。

ポイント: もし抵抗値が大きかったり数値 が不安定の状態が続いたりした場合は、プ ローブにある凹みを接触させてみてくださ い。それでも改善しない場合はプローブが壊れている可能性があります。

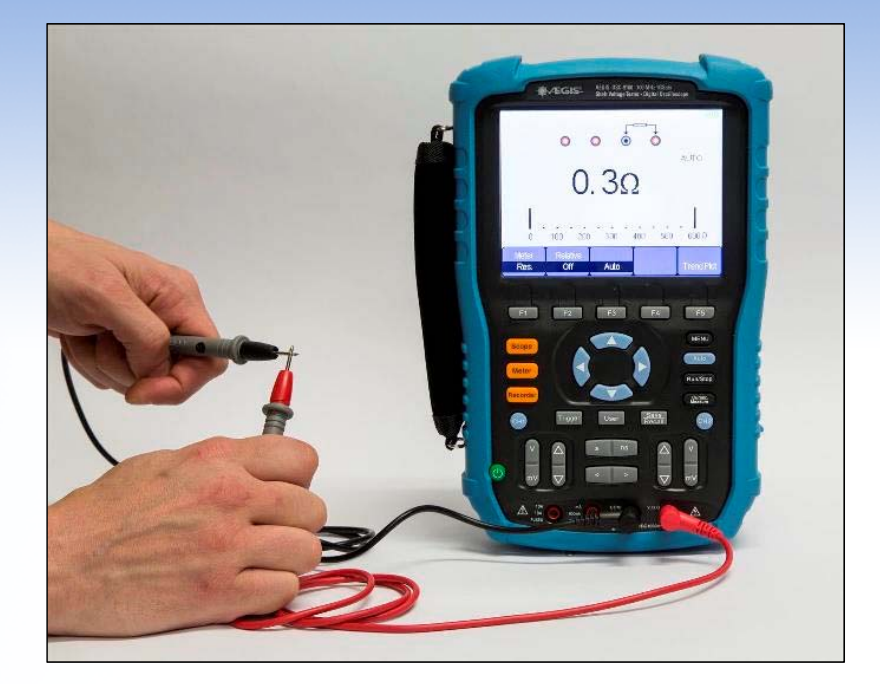

### **軸接地を確認する:**

- ☀ 1つのプローブをイージスリングへ当て ます。
- ◆ もう1つのプローブをモータのフレーム かモータのアースが取れているスタッドへ接触させます。
- ◆ 測定結果は極めて低ければ問題ありませ  $\mathcal{H}_{\mathfrak{g}}$

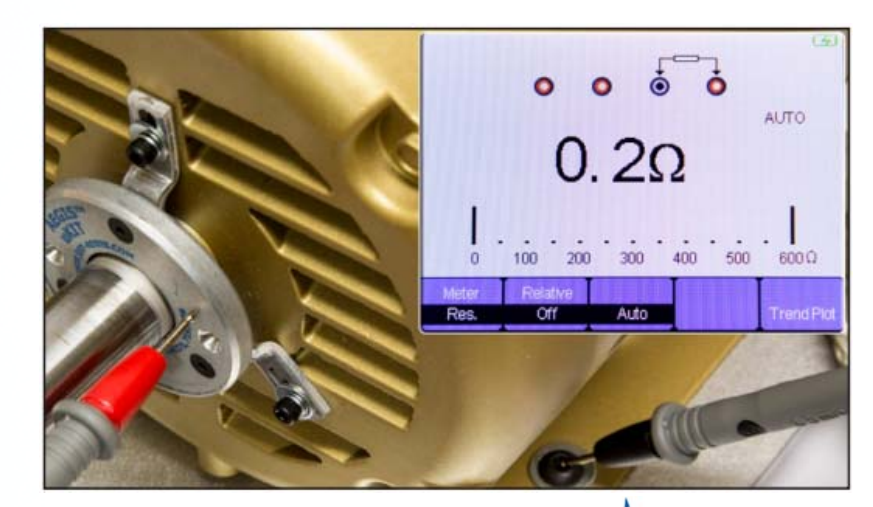

## **1.3: SVPを確認する**

- マルチメータを抵抗測定モードにし ます。
- 電圧プローブは10倍(10X)で使用し ます。
- ◆赤いプローブをBNCコネクタの中心 にある針へ接触させます。
- ◆黒いプローブはプローブ先端の金属 部へ接触させます。
- 数値が、およそ8〜10メガΩであることを確認してください。
- ここでイージスSVPをプローブへ接続します。
- ☀赤いプローブはそのままで、黒いプ ローブをSVP先端のファイバ部へ接 触させます。
- ●この時の抵抗値が先ほどに近いこと が確認出来れば問題ありません。

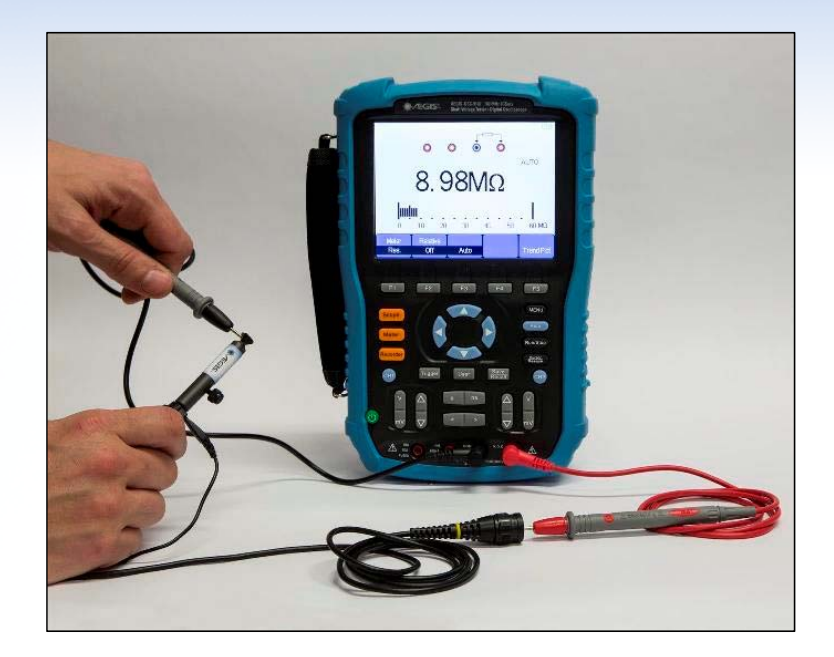

*ポイント: もしプローブへSVPを取付けたときの 抵抗値が、プローブだけで計ったときの抵抗値よりも⼤きかった場合は、SVPの差し込みが⼗分でない可能性がありますので、SVPをもう少し奥へ⼊れて固定してください。*

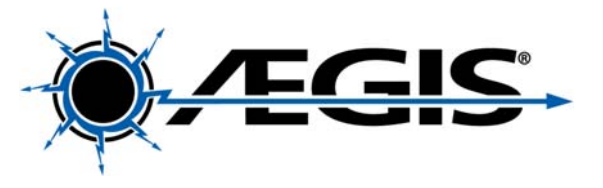

## **2.1 オシロスコープの簡単設定**

### **軸電圧波形を計るための最も簡単な⽅法:**

- 1. プローブを接続し、「10X」に設定します。(右図)
- 2. プローブへSVPへ確実に奥まで差し込みます。
- 3. SVPの固定ねじで、しっかりプローブをSVPに固定します。
- 4. ケーブルをテスター上部にあるCH1のBNCコネクタへ差し込み、ひねって固 定します。
- 5. 工場出荷時設定
	- **Save/Recall ボタンを押します。**

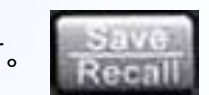

- **★ F1 Setups** を押します。
- ポップアップの中から **Factory** を選択します。
- **F5 Load** を押します。

工場出荷時設定が軸電圧波形測定を行う上で、最も最適設定に近いため工場出 荷時設定を⾏えば、あとは減衰⽐(デフォルト1:1)とスケール(時間軸・電圧 軸)を変更を⾏うだけで測定を始められます。

- 6. 本体設定で減衰⽐を10:1に変更します:
- CH1で⻘いハイライトが表⽰されるまで⻘い **CH1** ボタンを何度か押します。
- **☀ 画面の右下に "Page 1/3"と表示されるまでF5 ボタンを何度か押します。**
- F4 Probe ボタンを押します。
- 選択メニューから **10X** を選択します。
- **Menu** ボタンを押してCH1メニューを閉じます。
- CH2についても上記の通りで設定変更できます。

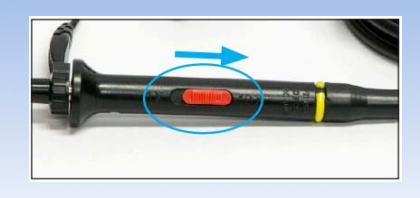

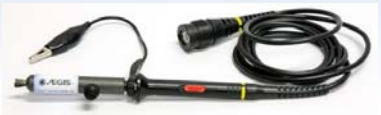

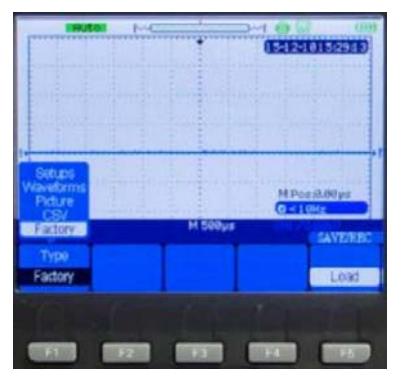

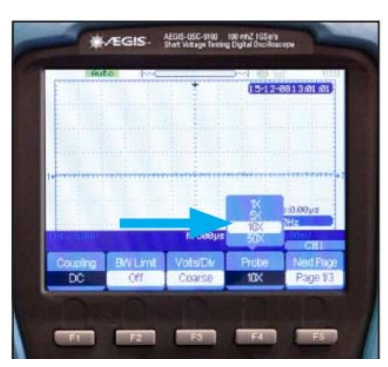

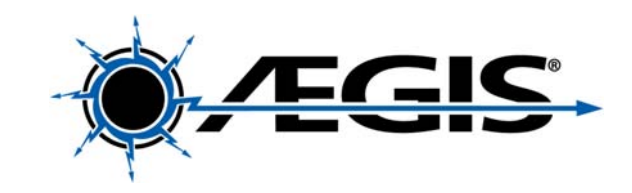

### **2.2 波形の校正**

高周波を精確に測定する上で、最低でも新しいプローブを使う際は、必ず校正を行ってください。イン バータに関係する現象を測定する場合、高周波の精確な測定は特に重要な要素です。(例:軸電圧波形 測定など)

- ◆セットに付属されたドングル(2本の針のついた黒い部品)をテスター右面にある small USB ポートへ 接続します。
- ●下側の針を付属のワニロケーブルでアースへ接続し、上側の針にSVPを接触させます。
- ⻘い **Auto** ボタンを押します。

画面上に連続した方形波が現れます。方形波の波形は鈍っていることがあります。

☀付属の小さなドライバーを使ってプローブにある校正ねじをひねって、角がはっきりとした方形波と なるよう調整します。

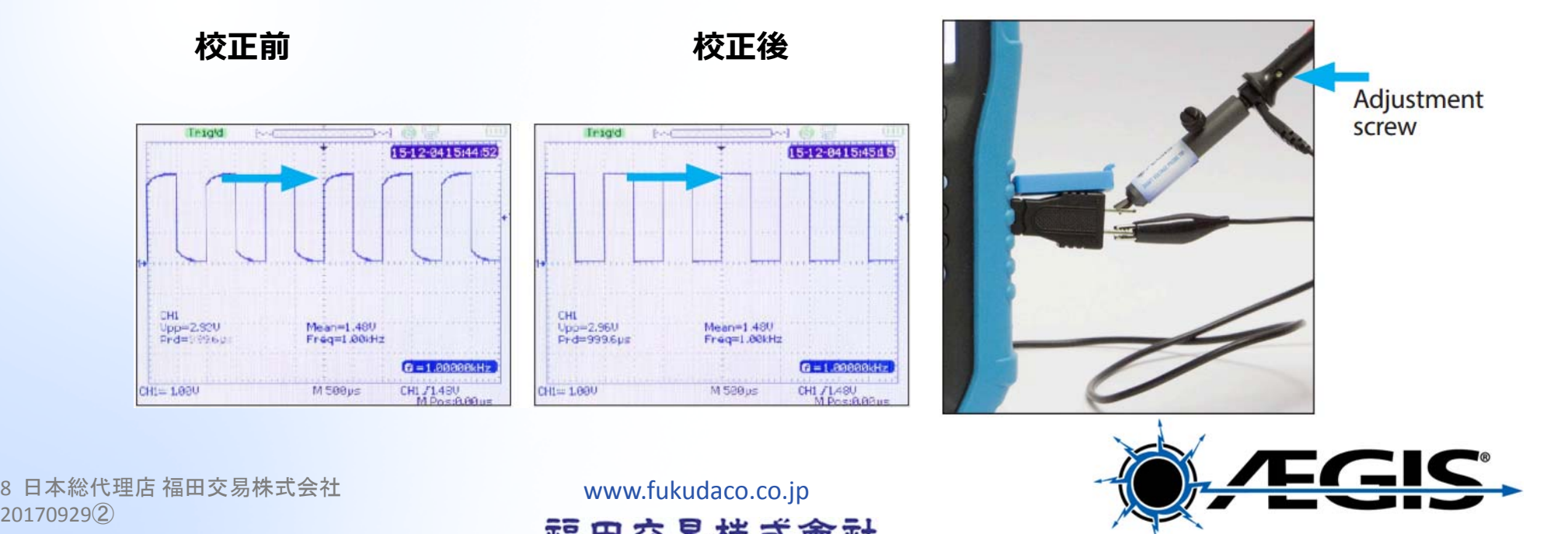

## **2.3 時間軸・電圧軸の調整**

**1. V | mV** ボタンを押して電圧軸を設定します – 5V/div から始めましょう

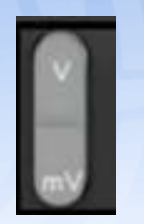

<sup>V</sup> を押せば電圧軸が⼤きくなり波形が⼩さくなります (縦軸) mV を押せば電圧軸が⼩さくなり波形が⼤きくなります 現在の電圧スケール設定状態が画面下の左に表示されています。

**2. s | ns** ボタンを押して時間軸を設定します – 250 ms/div から始めましょう

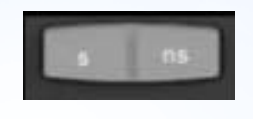

<sup>s</sup> を押せば時間軸を⼤きくし波形が⼩さくなります (横軸)

ns を押せば時間軸が⼩さくなり波形が⼤きくなります 現在の時間スケール設定状態が画面下中央に表示されています。

### **軸電圧波形の⼀例(初期設定の状態と調整後):**

初期設定: 1 V/div, 500 ms/div 2 V/div, 25 ms/div

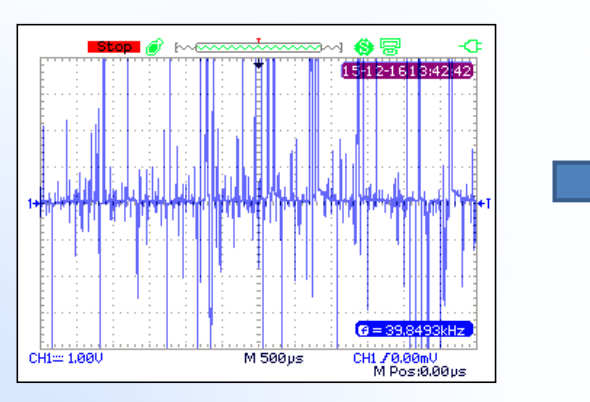

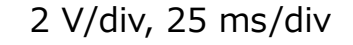

 $B = 39.849$ 

CH1 70.00mU

฿ ๛๛๛๛๛๛๛๚ <del>®</del>

M 25.0ps

9 日本総代理店 福田交易株式会社 <mark>www.fukudaco.co.jp</mark><br>20170929②

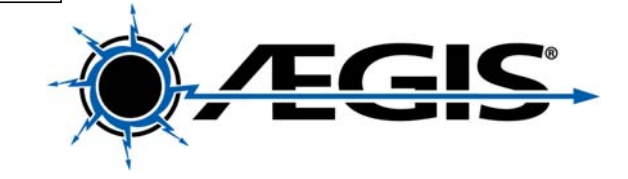

## 2.4 Peek-to-Peek電圧の測定と画面の出力

1. Peek-to-Peek電圧 Vpp: **Cursor|Measure** ボタン ( **Curson )** を画面右下に MEASURE が表⽰させるまで何度か押します。画⾯上のF1に"Vpp" が表⽰されます。

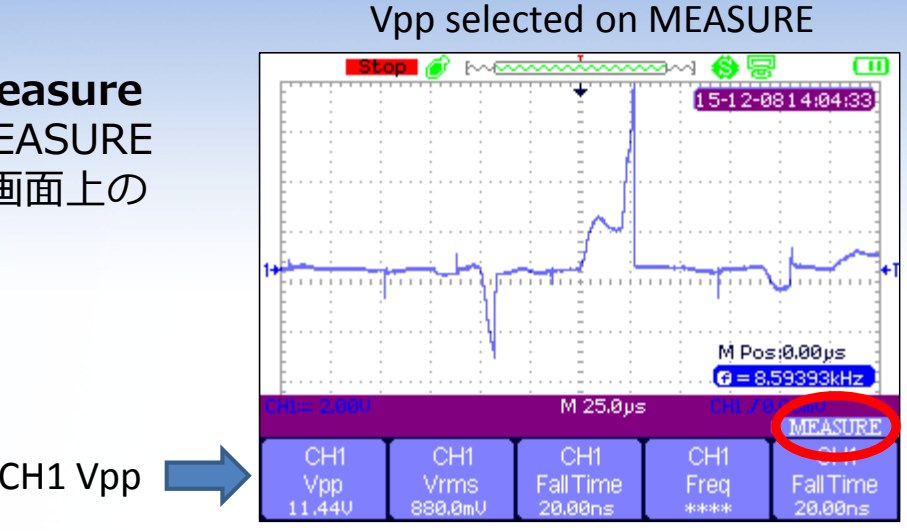

- 2. 画⾯を停⽌させる: **Run|Stop** ボタンを押すと 画面を停止させたり、停止解除ができます。
- 3. 画面を出力する: USBポートへUSBメモリを 差し込んでいると、**Save|Recall** ボタンを進 捗バー ( ■■■■■ ) が画面下に表示されるまで 押し続けます。

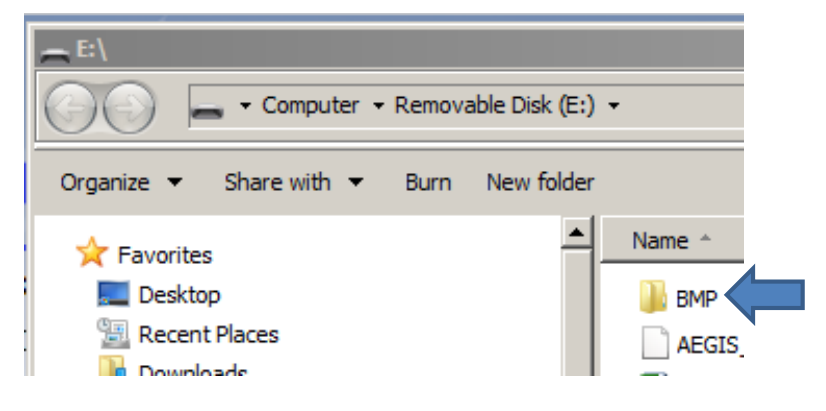

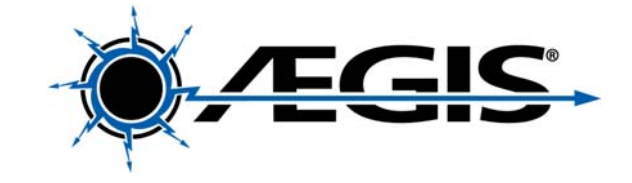

## **2.5: カーソルを使⽤する**

**MEASURE**モード: MEASUREウインドウはVppを表示させるためにメニューを表示させたままにする必要があ<br>り画面の20%程度がメニュー表示が占有します。カーソルを使用することで電圧波形のレンジを変更したり位<br>置を変えることができピーク電圧やピーク・ピーク電圧を確認するときに便利です。

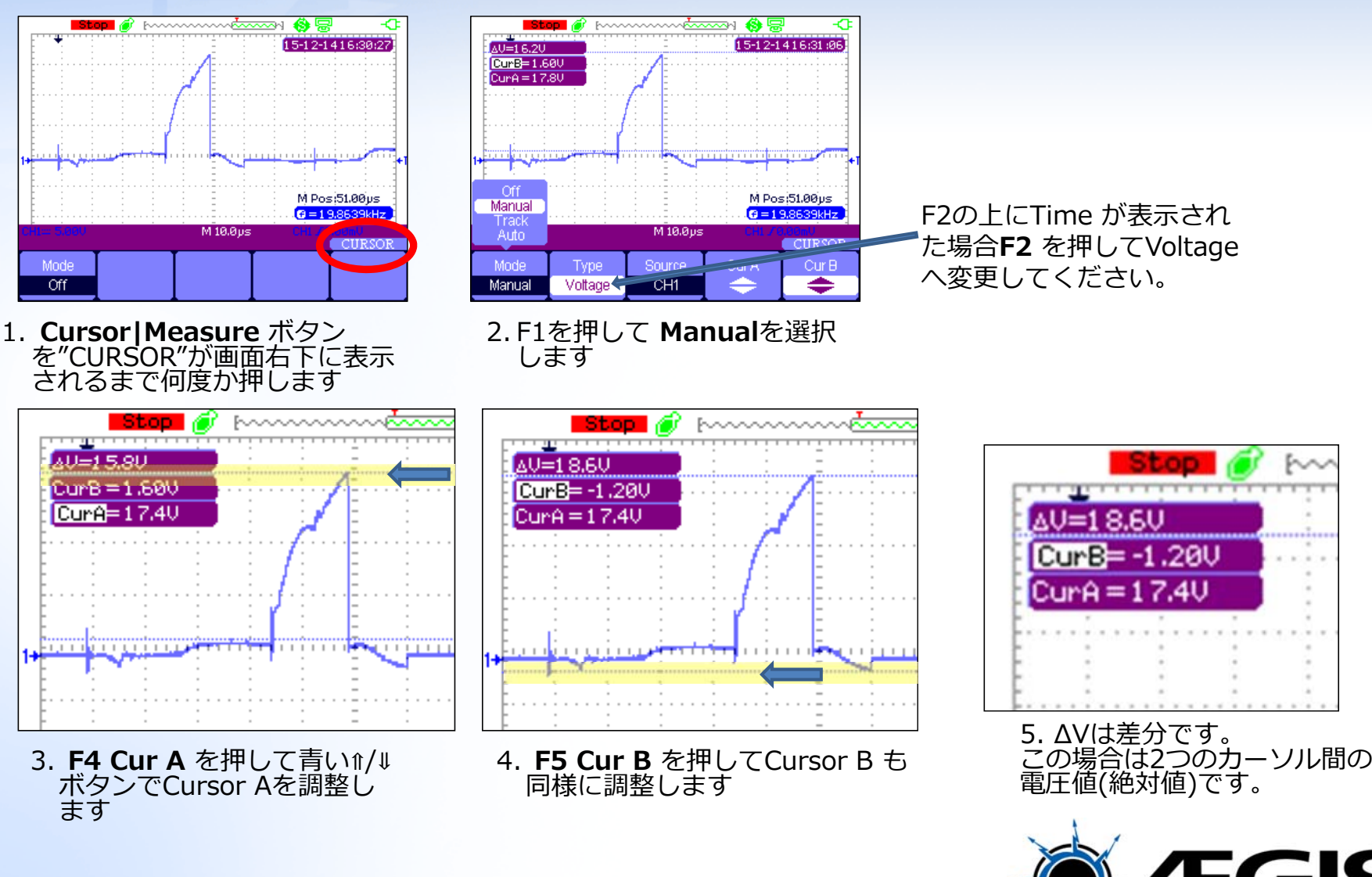

## **イージス軸電圧テスター デジタルライブラリ**

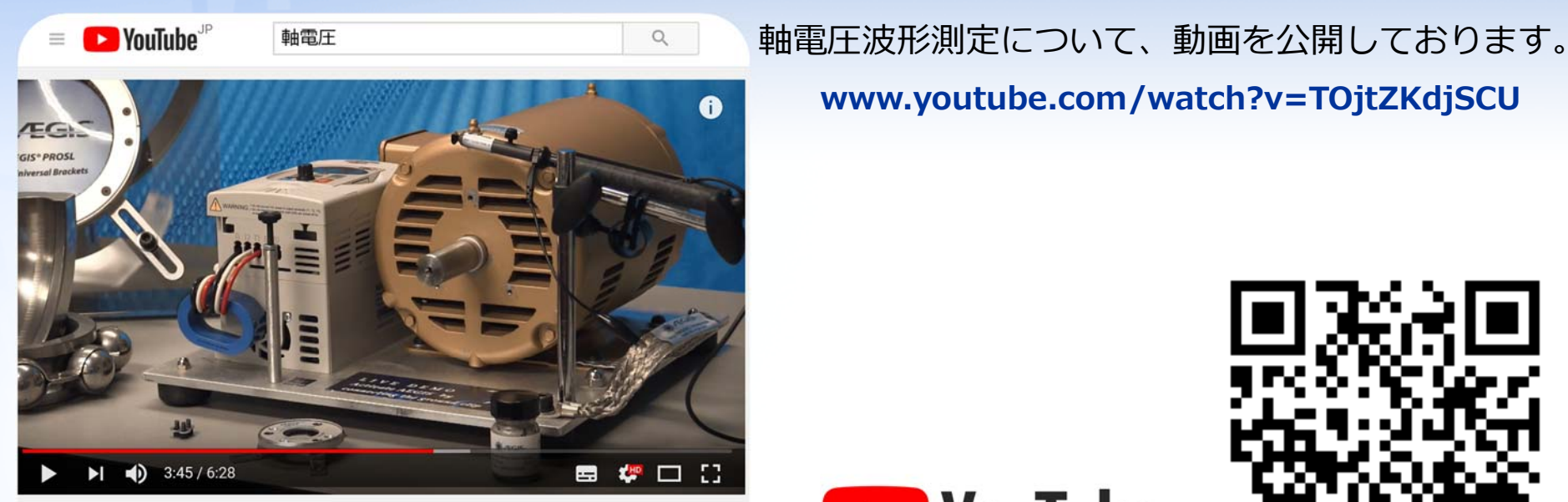

Fukuda Corp. EST軸電圧とイージスリングの効果

Fukuda Corp. EST軸電圧とイージスリンクの効果

**www.youtube.com/watch?v=TOjtZKdjSCU**

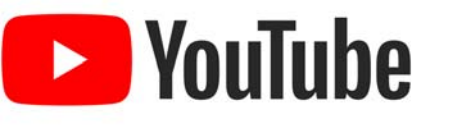

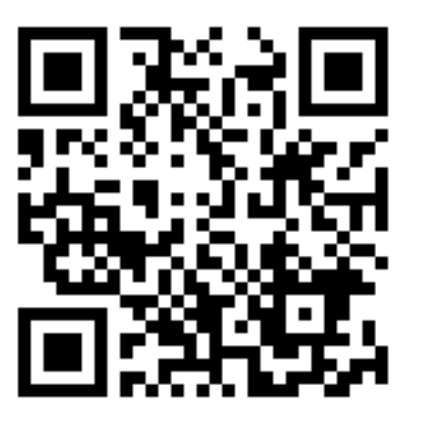

### **TEL 03-5565-6824URL www.fukudaco.co.jp 輸⼊総代理店 福⽥交易株式会社 特機部シール技術課**